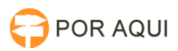

# PJePG:: Publicação DJE

## 17/07/2024 21:08:28

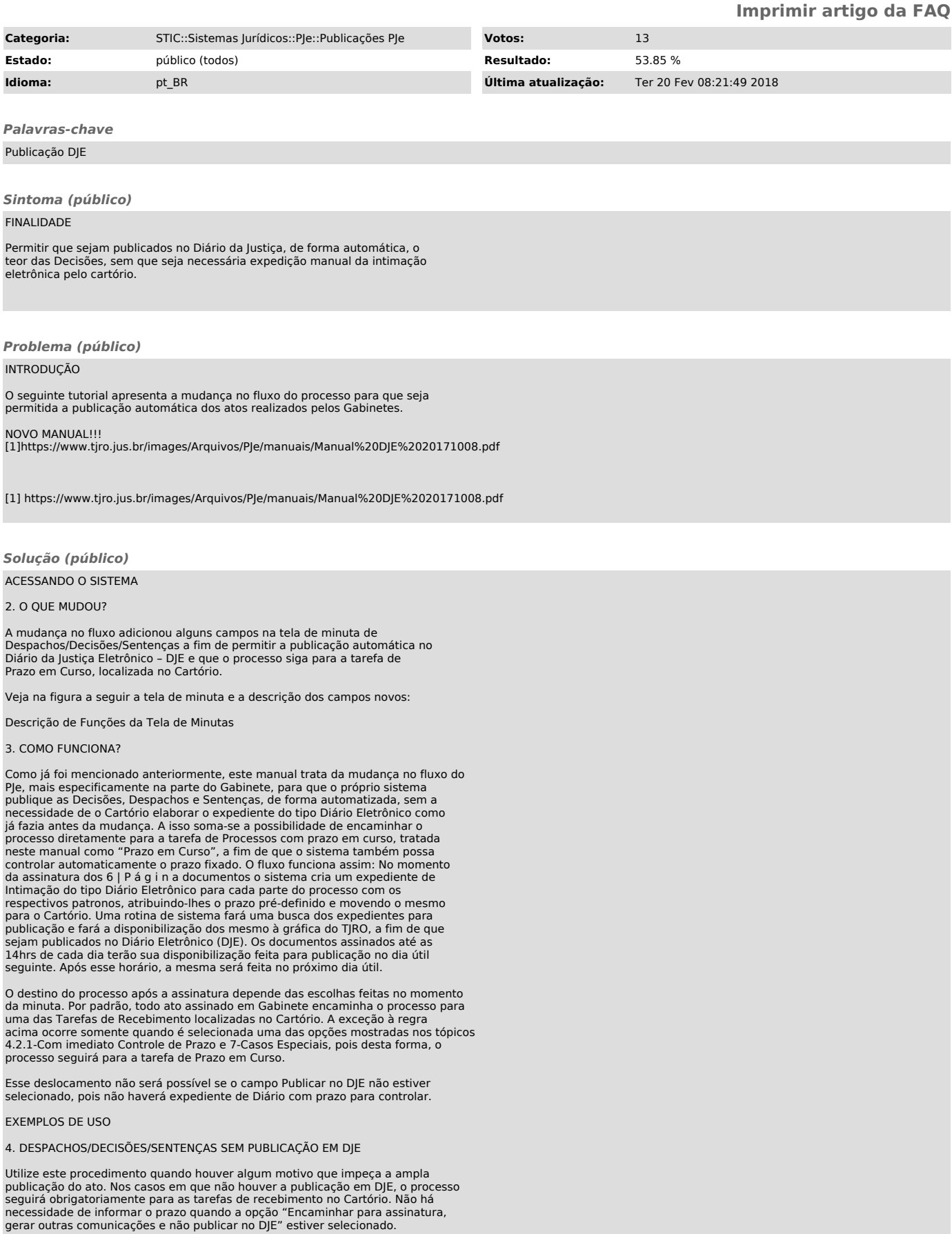

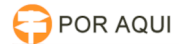

#### 5. DESPACHOS/DECISÕES/SENTENÇAS COM PUBLICAÇÃO EM DJE

Quando uma das opções com Publicar no DJE é selecionada, o sistema entende que será necessário criar expedientes do tipo Diário Eletrônico para cada parte e respectivo(s) advogado(o) presente no processo. Somente a partir da criação destes expedientes será possível o controle automático de prazo.

5.1.Com imediato controle de prazo

Para o controle imediato de prazo dos Despacho/Decisões /Sentença publicados exclusivamente em DJE, selecione "Encaminhar para assinatura, publicar no DJE<br>com prazo de 1, 3, 5, 10 ou 15 dias". Desta forma, após a assinatura, o<br>processo será movido para a tarefa de Prazo em Curso, localizada no Cart

Exemplo 1: Exemplo de minuta:

5.2. Com expedientes a serem elaborados em Cartório

Quando além da publicação do ato no DJE, for necessária a prática de atos pelo Cartório, deverá ser selecionada a opção "Encaminhar para assinatura, publicar no DJE com prazo de 1, 3, 5, 10 ou 15 dias e gerar outras comunicações".

Exemplo 3: Com intimação Via Sistema

Há casos em que o ato pode ser publicado em DJE, porém entre as partes e seus representantes figuram pessoas ou entes que deverão ser intimados por meio eletrônico a exemplo da Defensoria Pública, Ministério Público e demais Procuradorias.

Um exemplo de minuta segue abaixo

"Intime-se o Autor via Defensoria Pública e o Requerido por seu Curador para se manifestarem quanto aos documentos trazidos aos autos pelo litesconsorte passivo no prazo de 10 dias."

A determinação acima resultará na publicação automática em DJE, porém sem necessidade de lançar o prazo, vez que os prazos somente serão contabilizados a partir da intimação Via Sistema. Para isso, será necessário selecionar a opção "Encaminhar para assinatura, publicar no DJE com prazo de 1 dia e gerar outras comunicações". O processo seguirá para uma das tarefas de Recebimento, no Cartório.

Tal como determina o art.  $4^{\circ}$  §§ 3º e 4 da lei n. 11.419/2006 c/c art. 6º, caput e §1º, da Resolução n. 007/2007-PR-TJRO

### 6. PUBLICAÇÕES EM DJE COM MÚLTIPLOS PRAZOS

Nas hipóteses em que vários atos são determinados na mesma decisão, para cumprimento em prazos diferentes, o usuário deverá fazer a opção de lançamento de prazo observando os exemplos abaixo:

Exemplo 4: Prevalência do prazo maior fixado na decisão quando o cumprimento<br>do prazo menor não interfere no prosseguimento do processo.<br>"Intime-se o Requerido para que regularize sua representação processual em 5

dias e o Autor, para que apresente, caso queira, réplica à contestação no prazo de 15 dias." O exemplo acima aponta dois prazos, distintos para cada polo do processo.

Nesta hipótese, deverá ser selecionada a opção "Encaminhar para assinatura,<br>publicar no DJE com prazo de 1, 3, 5, 10, 15 dias" informando o prazo maior no<br>devido campo. O processo seguirá para a tarefa de Prazo em Curso, o aguardando o decurso do prazo fixado.

Exemplo 5: Prevalência do prazo menor fixado na decisão. "Intime-se o Autor para comprovar recolhimento das custas da diligência pleiteada no prazo de 5 dias, sob pena de não ser realizada.

Certificado o recolhimento, deverá o Cartório expedir o respectivo Mandado..

Outrossim, acaso desista da diligência, deverá promover o regular 10 | P á g i n a andamento do feito em 10 dias, sob pena de extinção." O exemplo acima aponta prazos distintos para pessoas diversas, entretanto o Cartório deverá controlar o cumprimento da determinação do prazo menor, antes do encerramento<br>do prazo maior. Nesta hipótese, deverá ser selecionado a opção "Encaminhar<br>para assinatura, publicar no DJE com prazo de 1, 3, 5, 10, 15 dias" e Prazo em Curso, onde ficará aguardando o decurso do prazo fixado.

Exemplo 6: Prazos e meios de intimação diferentes "Nomeio o perito João da Silva para atuar nos autos, devendo em 5 dias apresentar proposta de honorários.

Determino que o Requerido apresente em Cartório a via original do contrato que<br>será submetido à perícia grafotécnica, no prazo de 10 dias.<br>Intime-se o MP para manifestar-se no prazo de 15 dias."

A determinação acima resultará na publicação automática em DJE com prazo de 10<br>dias, além da necessidade de expedição de duas intimações Via Sistema, uma com<br>prazo de 15 dias e outra com prazo de 5 dias. Para tanto, deverá opção "Encaminhar para assinatura, publicar no DJE com prazo de 1, 3, 5, 10,<br>15 dias e gerar outras comunicações" com a fixação do prazo de 10 dias. Com<br>isso, o processo seguirá para uma das tarefas de Recebimento, no Cart

#### 8. CASOS ESPECIAIS

Com objetivo de facilitar o uso, o sistema traz opções com 11 | P á g i n a<br>prazos pré-estabelecidos. Caso seja necessário utilizar um prazo diferente,<br>selecione a opção "Informar prazo manualmente". O processo irá para um tarefa, "Incluir prazo". Esta tarefa conterá as seguintes opções:

9. CRIANDO MODELOS PARA PUBLICAÇÃO NO DIE

Todas as publicações em diário, requerem que conste em seu texto o nome e

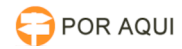

número de OAB dos advogados das partes tal como determina o texto do art. 272 § 2º do Novo CPC, destacado abaixo:

Art. 272. Quando não realizadas por meio eletrônico, consideram-se feitas as<br>intimações pela publicação dos atos no órgão oficial.[...] § 20 Sob pena de<br>nulidade, é indispensável que da publicação constem os nomes das part (Lei n. 13.105 de 16 de março de 2015)<br>Por sugestão da Corregedoria, para facilitar as atividades, foi incluído um<br>modelo padrão para Despacho/Decisão/Sentença com cabeçalho que poderá ser<br>utilizado por todos. Abaixo segue

Cabeçalho padrão despacho;

Cabeçalho padrão decisão; Cabeçalho padrão sentença.

9.1.Incluindo Parâmetros em Documentos

Parâmetros são variáveis que ao serem inseridas nos documentos, fazem com que o sistema substitua os mesmos pelos seus respectivos Valores, em um processo chamado de Mesclagem. Veja o exemplo:

Para saber quais variáveis estão disponíveis e quais valores serão mesclados consulte a Tabela de Parâmetros do PJe em:

Para incluir Parâmetros em modelos de documento, basta copiar o código da Variável, na referida página, colando no editor de texto do modelo, conforme demonstra o exemplo abaixo: